#### **3** Tap on the Three-Dot Menu and Select Delete

- Tap on the profile icon in the bottom-right corner.
- Look for your profile picture with a blue ring, indicating you have a story.

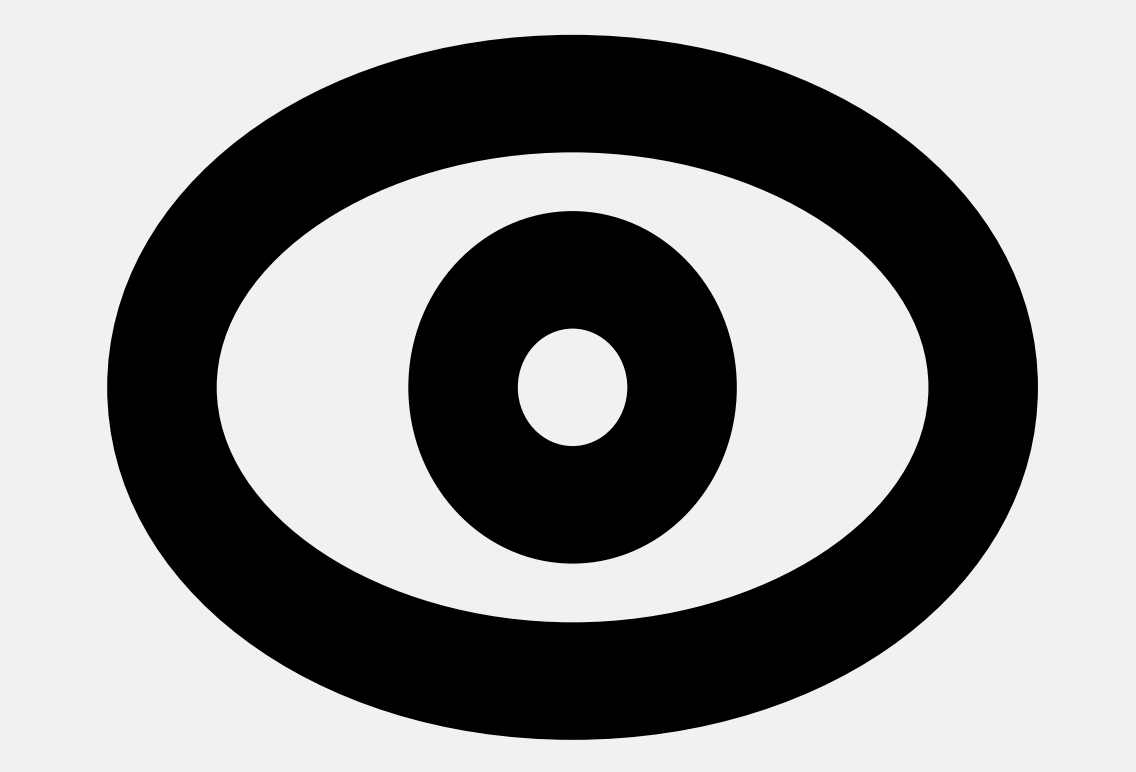

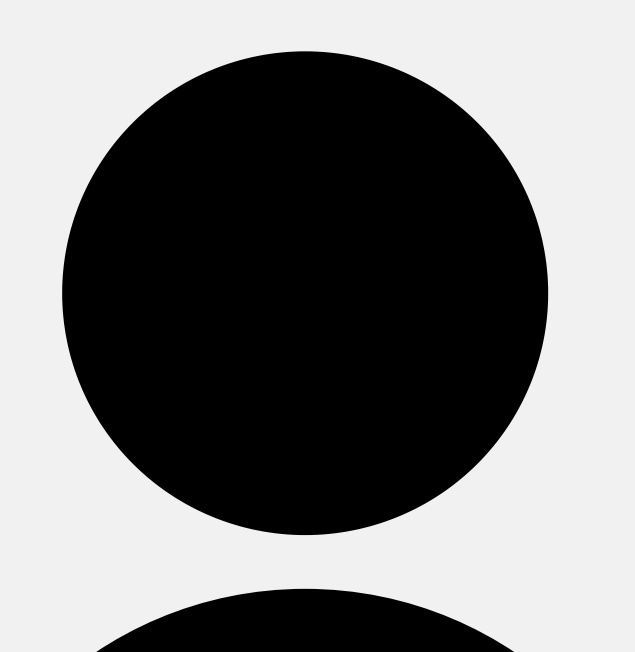

• Swipe left or right to navigate between stories if you have multiple.

#### **2** Tap on Your Profile Picture to Open Your Story

• Tap on your profile picture to access your story.

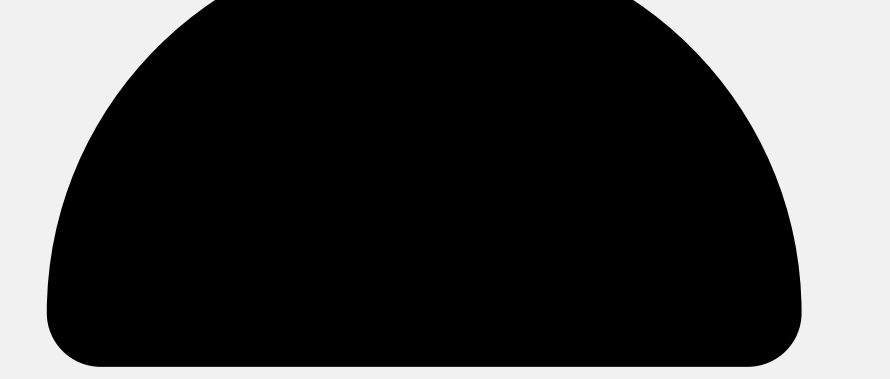

- Tap the three-dot menu icon below the story.
- Choose the delete option (trash can icon) and confirm the deletion.

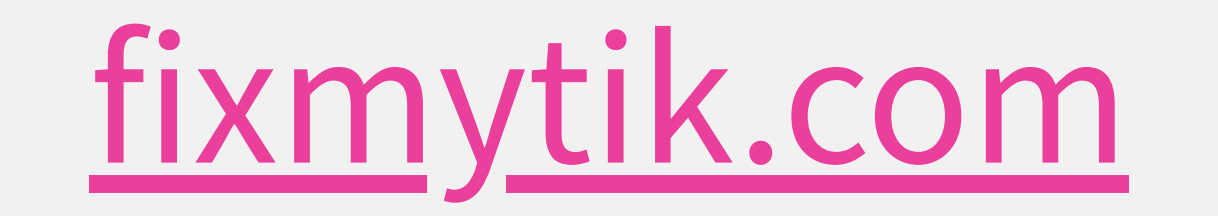

- Return to your profile to access other stories.  $\bullet$
- Tap on each story's profile picture, access the three-dot menu,  $\bullet$ and delete.

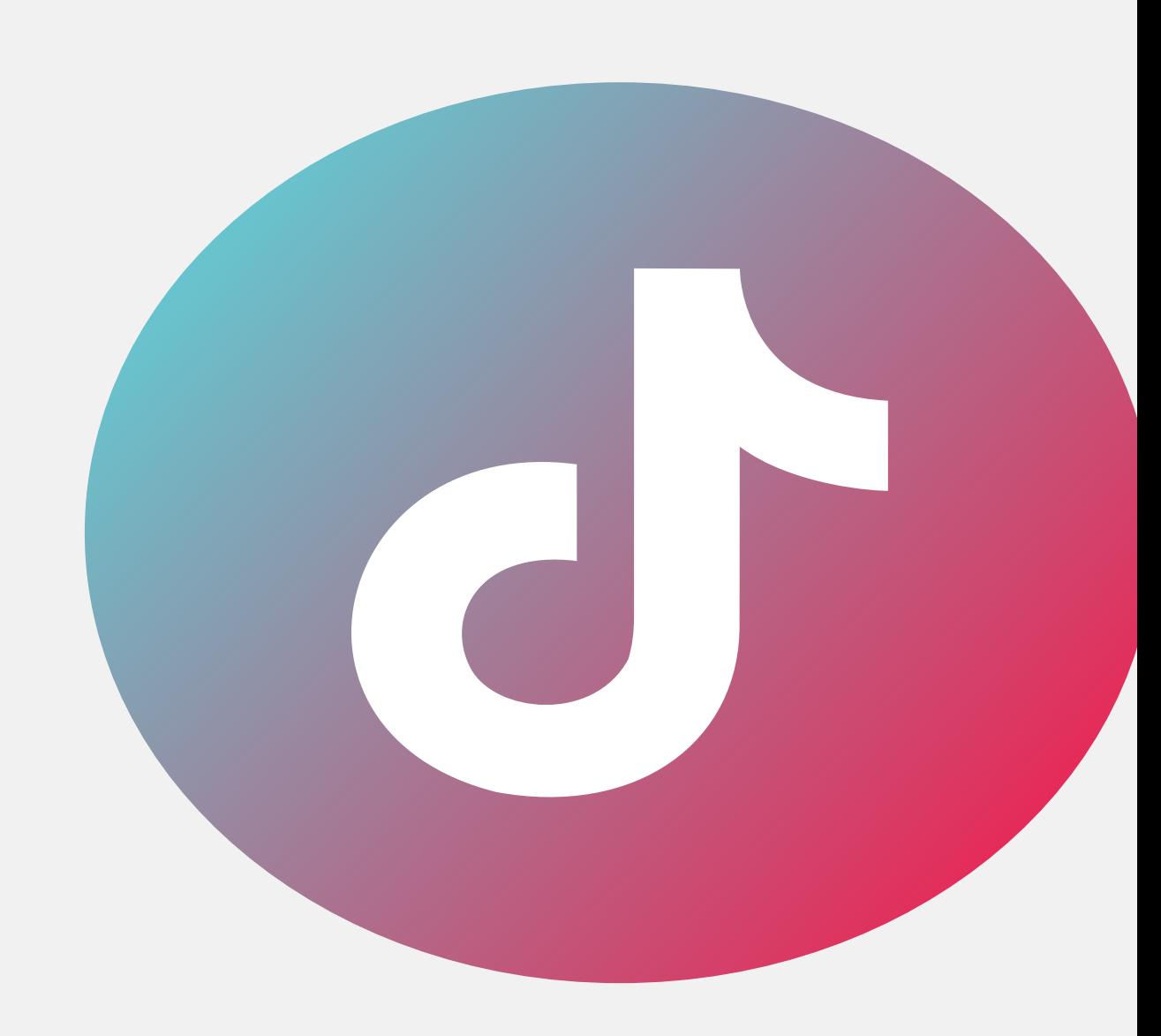

# **What is TikTok stories?**

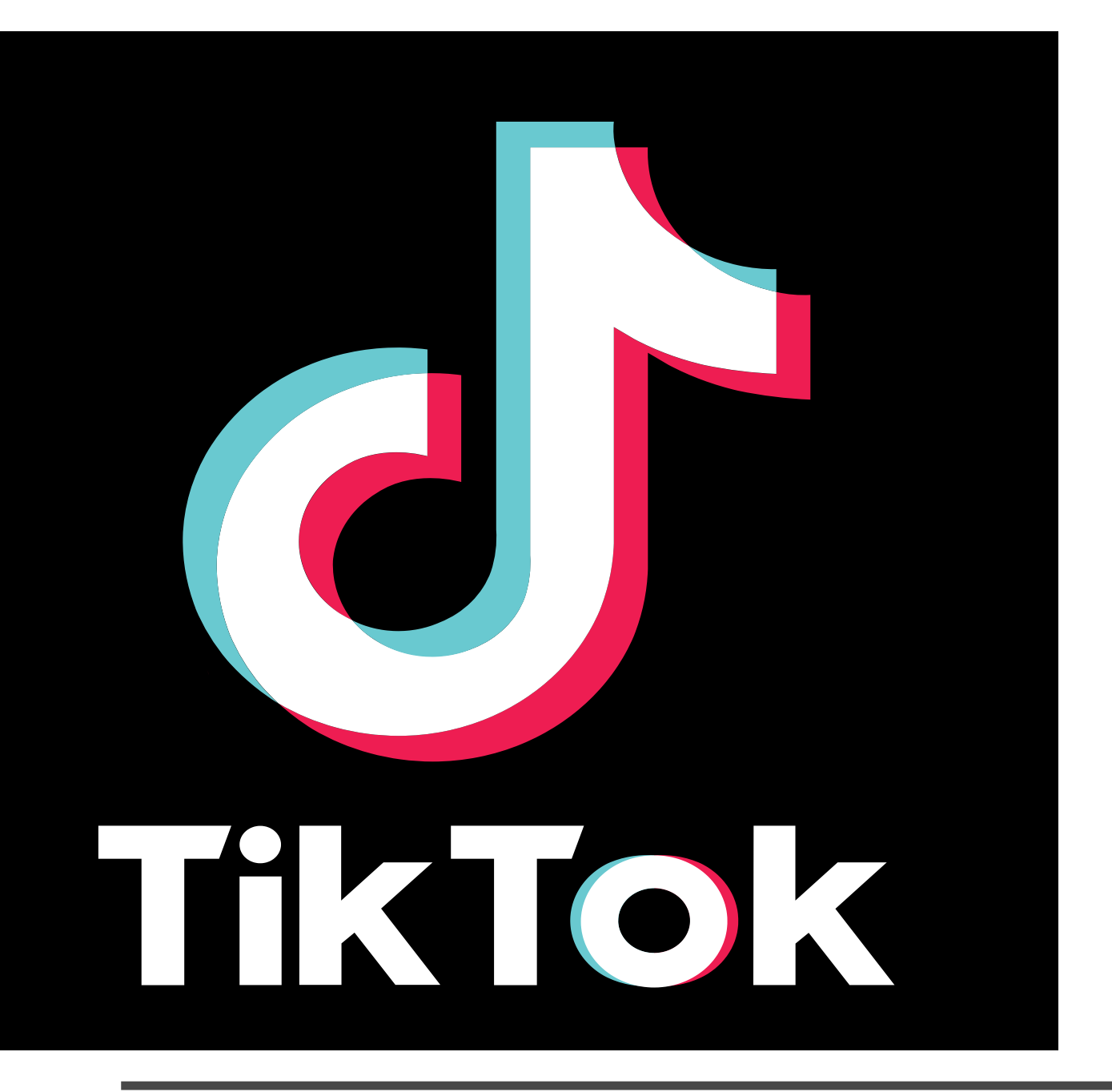

**TikTok stories are short videos that disappear after 24 hours, and can be viewed by your followers or anyone who visits your profile. You can use TikTok stories to show your personality, interact with your fans, or promote your content.**

## **How to Delete a TikTok Story**

### 1 | Open TikTok and Go to Your Profile

#### Repeat for Other Stories You Want to Delete

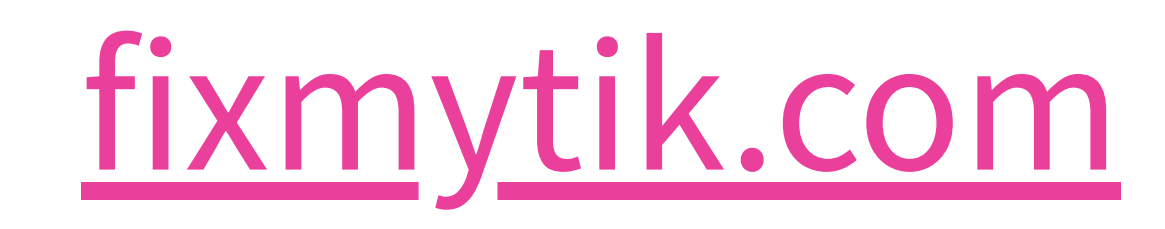